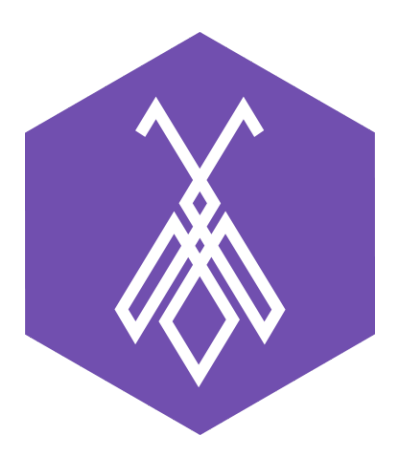

# Hướng dẫn thiết lập Call Center tại phần mềm BeeIQ CRM

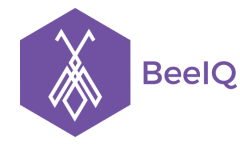

## I. Cấu hình gọi trên BeeIQ

## 1. Tạo tài khoản SIP trên AntBuddy

Để cấu hình tài khoản SIP trên BeeIQ dùng để Gọi từ web và Gọi từ IP Phone bạn cần làm theo các bước sau:

**Bước 1:** Sau khi đăng nhập vào Antbuddy, chọn **Vào trang quản trị** tại trang Lobby hoặc tại biểu tượng cài đặt người dùng chọn **Vào trang quản trị** ở menu drop down.

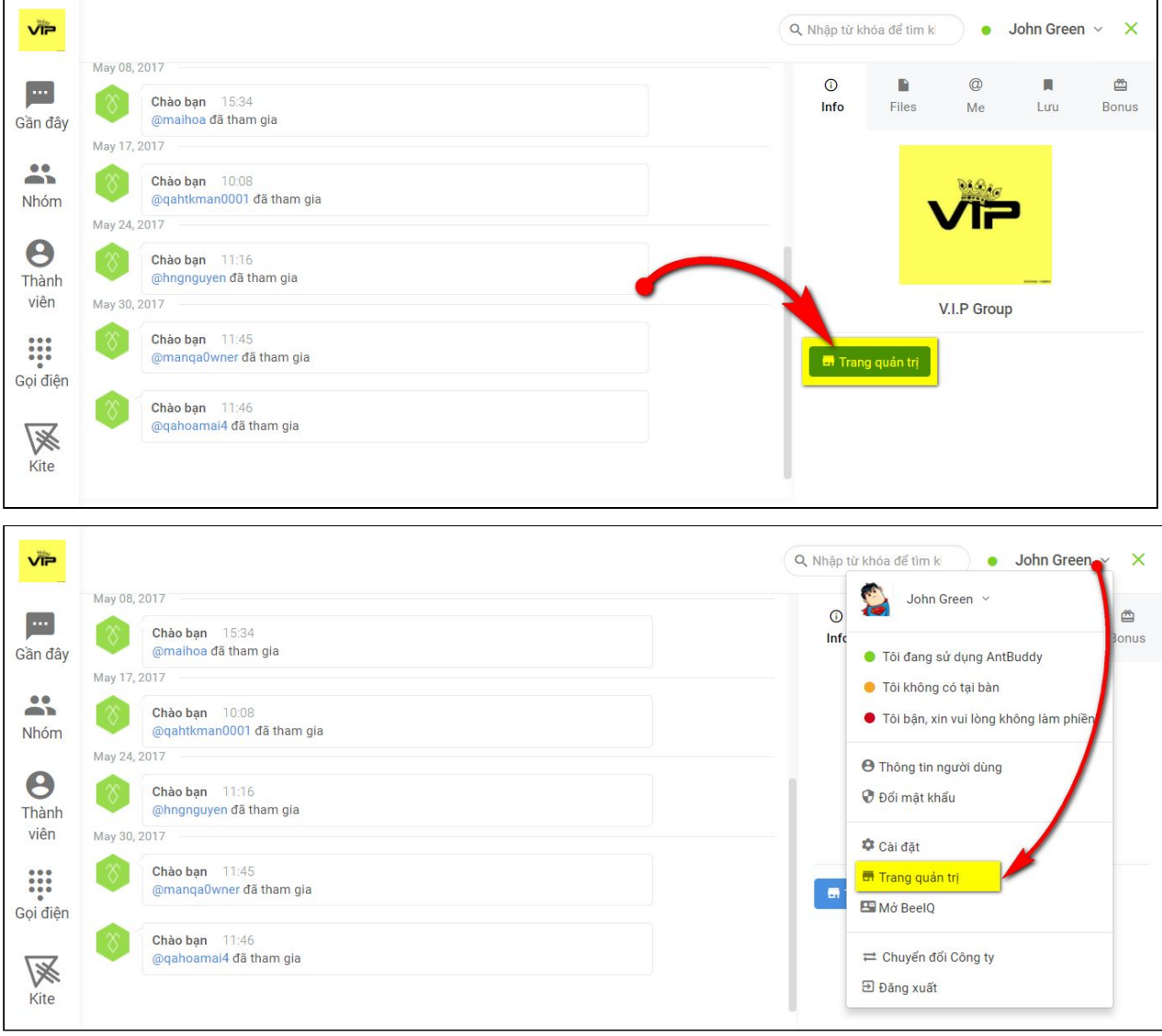

**Bước 2:** Chọn mục Cloud PBX → chọn mục Cấu hình

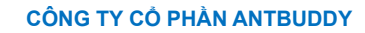

**BeelQ** 

P1-03.36, Prince Residence, 17-21 Nguyễn Văn Trỗi, Q. Phú Nhuận, TP HCM **(08) 7301 9555** 89/26 Đường số 59, Phường 14, Q. Gò Vấp, TP HCM **1900 636412**

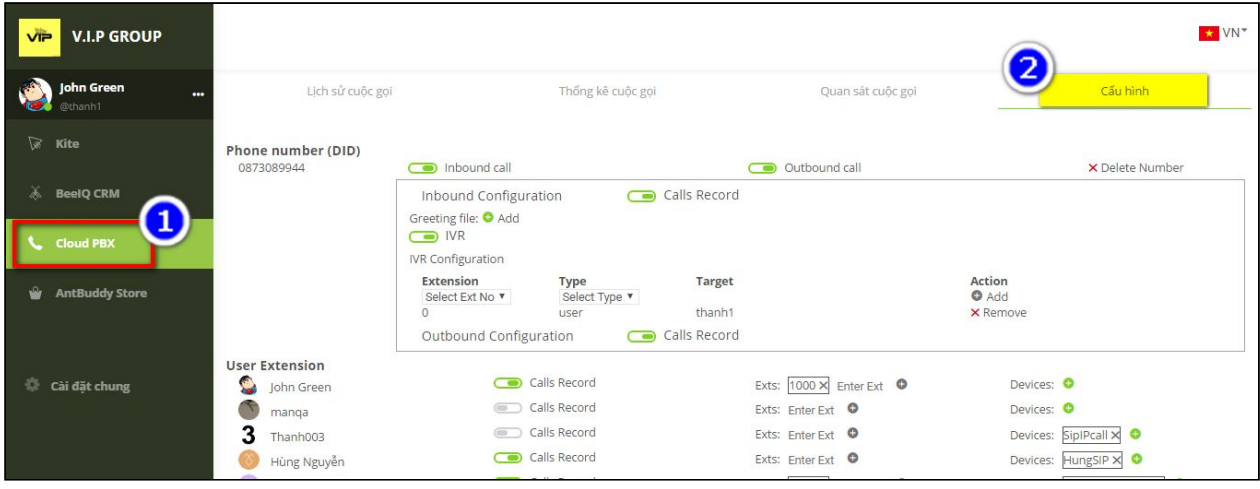

**Bước 3:** Tại mục **User Extension**, Click chọn biểu tượng **(+)** tại **Devices**, nhập **Device name** và **Device password** như hình minh họa dưới, sau đó nhấn **Create (Tạo)** để hoàn tất.

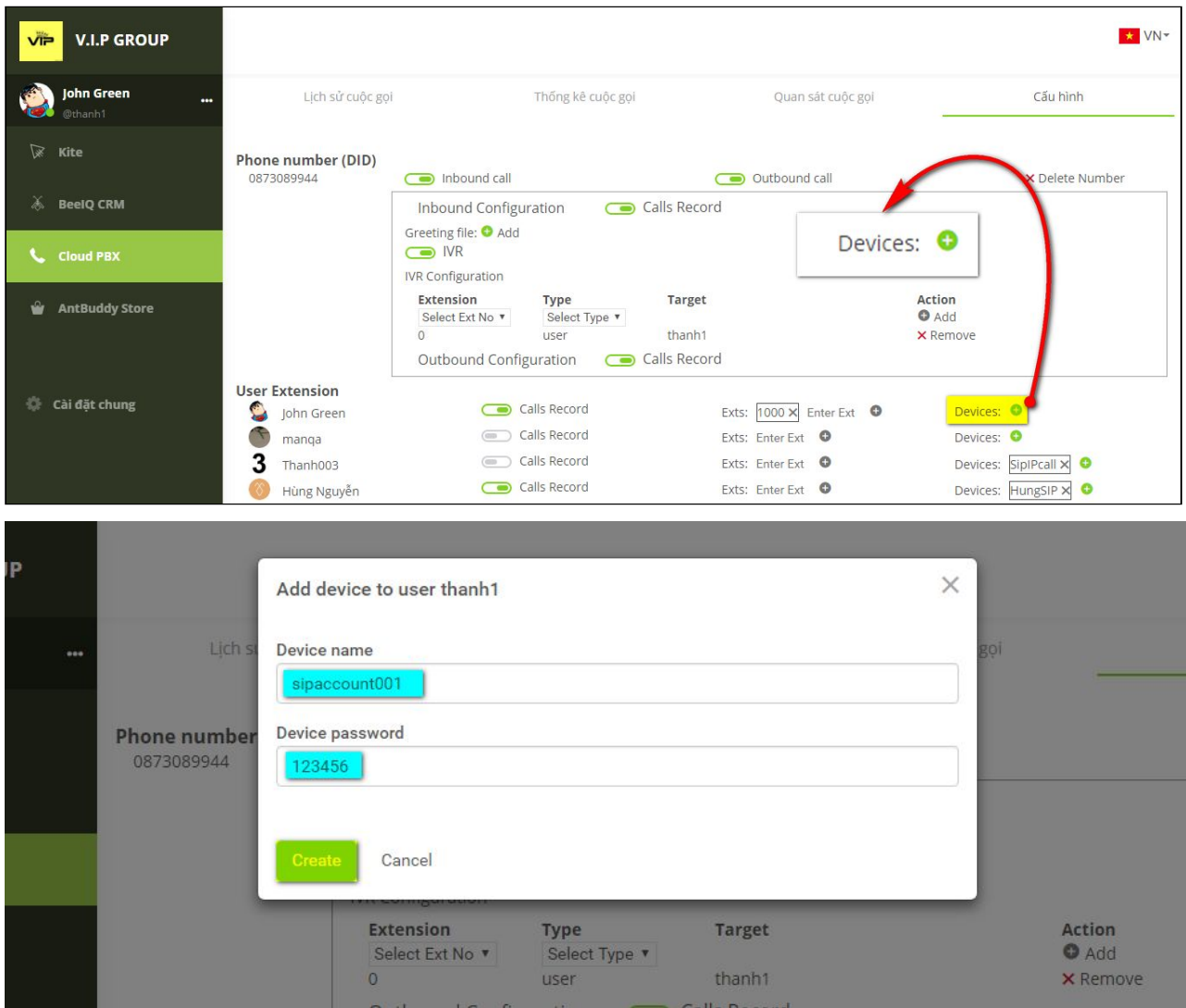

Giải pháp Tổng đài Cloud và Chăm sóc Khách hàng Đa kênh ANTBUDDY **antbuddy.com** Phần mềm Quản lý Quan hệ Khách hàng BEEIQ CRM **beeiq.co**

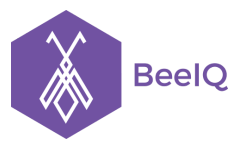

### **Lưu ý:**

- Phải tạo 2 tài khoản SIP tại bước này, một tài khoản dùng để Gọi từ web và một tải khoản dùng để Gọi từ IP Phone
- Khi tạo Device name không dùng dấu gạch dưới **"\_"** và dấu gạch ngang **"-"**

**Bước 4:** Lấy thông tin tài khoản SIP → Chọn chọn tài khoản SIP vừa tạo → Chọn mục **web**

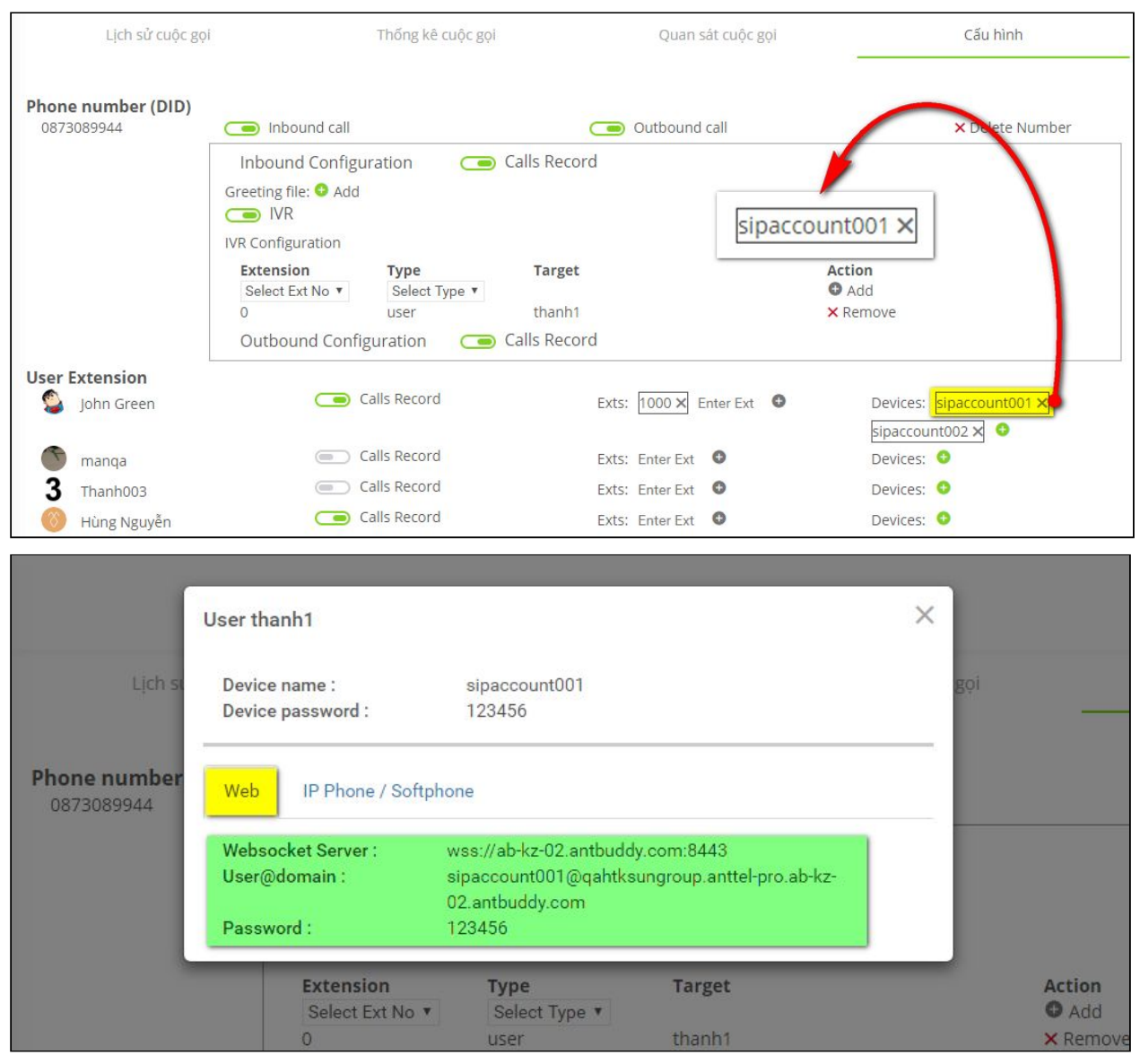

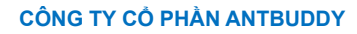

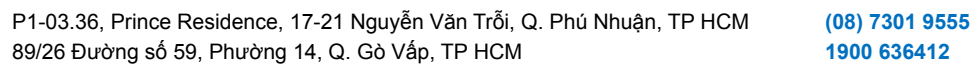

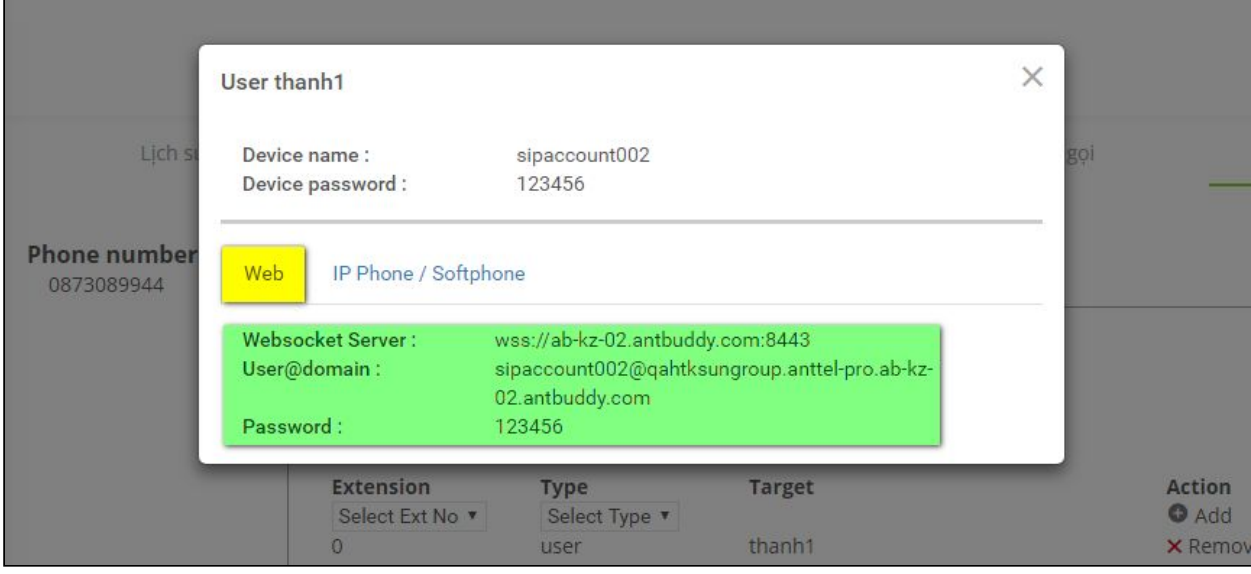

Ví dụ ở đây đã tạo 2 tài khoản SIP với thông tin như sau: Tài khoản 1:

- Websocket Server: wss://ab-kz-02.antbuddy.com:8443 (URL mặc định)
- User@domain: sipaccount001@qahtksungroup.anttel-pro.ab-kz-02.antbuddy.com
- Password: 123456

**BeelQ** 

## Tài khoản 2:

- Websocket Server: wss://ab-kz-02.antbuddy.com:8443 (URL mặc định)
- User@domain: sipaccount002@qahtksungroup.anttel-pro.ab-kz-02.antbuddy.com
- Password: 123456

## **1.1 Cấu hình Gọi từ web**

**Bước 1:** Vào trang **Thiết lập cá nhân** của BeeIQ → chọn mục Gọi trên web tại Tài khoản SIP

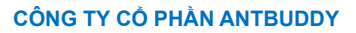

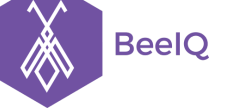

P1-03.36, Prince Residence, 17-21 Nguyễn Văn Trỗi, Q. Phú Nhuận, TP HCM **(08) 7301 9555** 89/26 Đường số 59, Phường 14, Q. Gò Vấp, TP HCM **1900 636412**

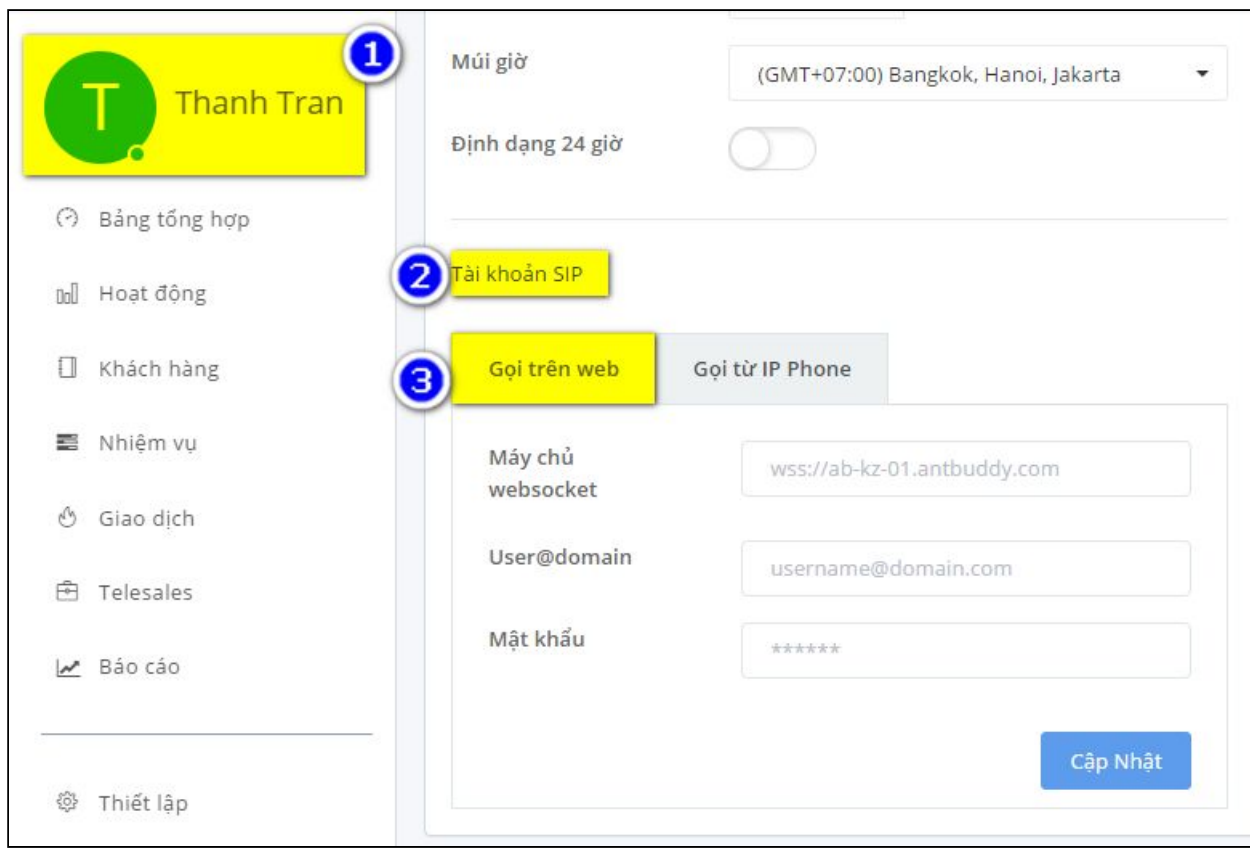

**Bước 2:** chọn thông tin từ 1 trong 2 tài khoản SIP đã tạo để điền vào các trường tương ứng tại mục **Gọi trên web** (*hình dưới sử dụng tài khoản 1*) → chọn **Cập Nhật** để lưu, sau đó **tải lại trang**

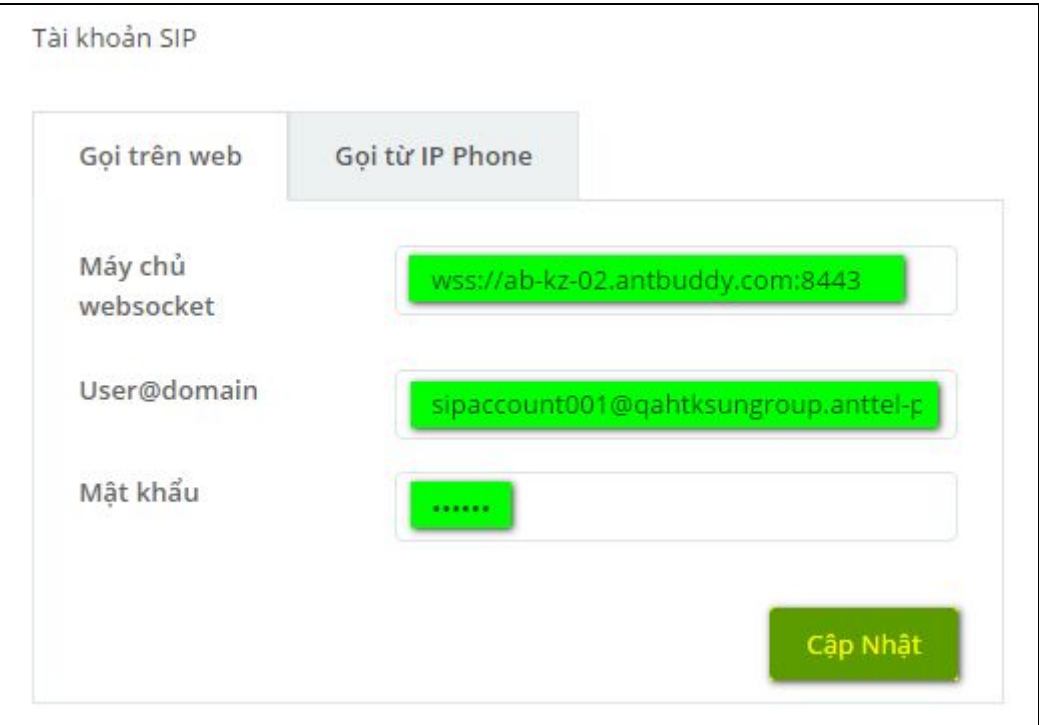

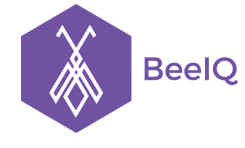

## **1.2 Cấu hình Gọi từ IP Phone**

**Bước 1**: Vào trang **Thiết lập cá nhân** của BeeIQ → chọn mục **Gọi tư IP Phone** tại **Tài khoản SIP**

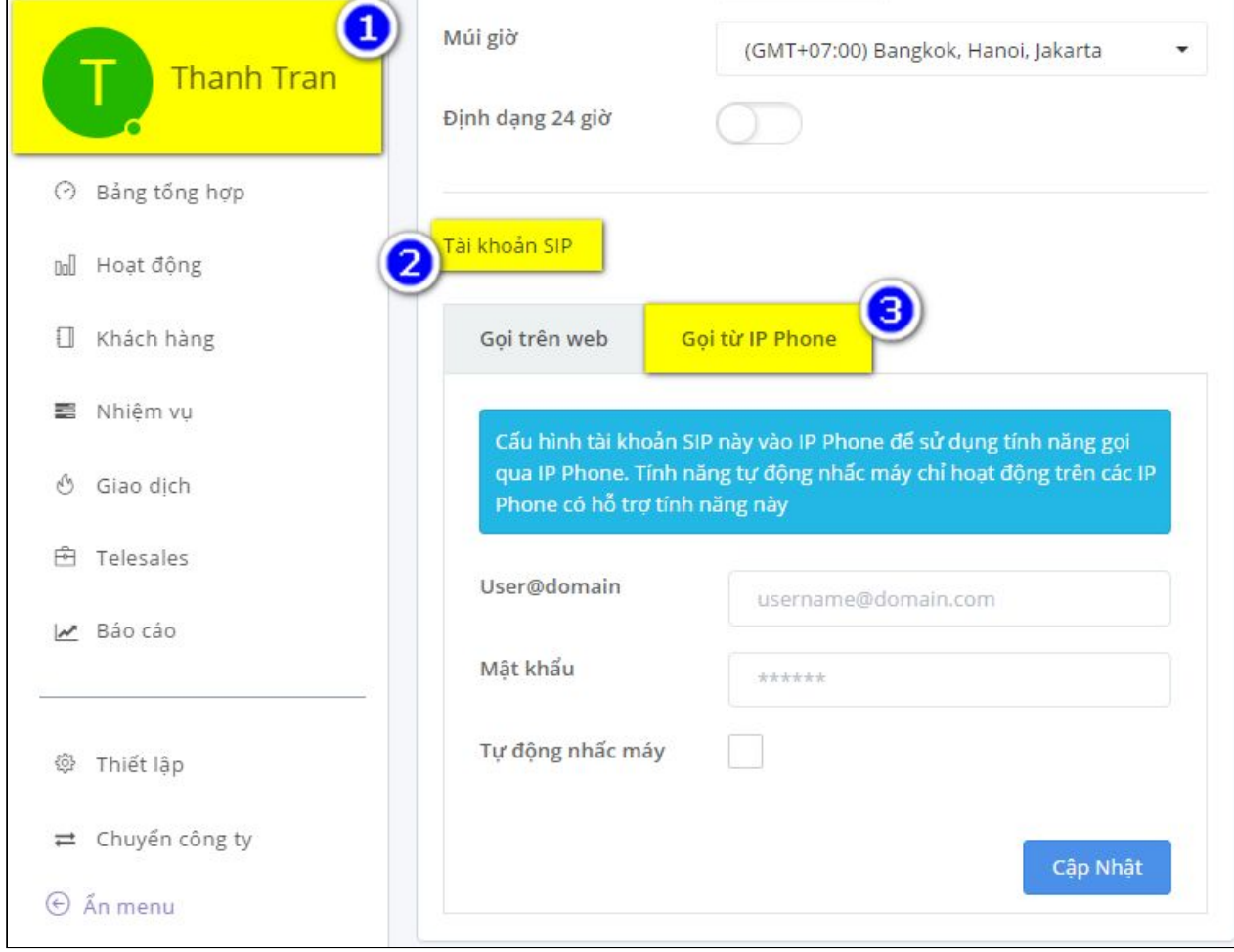

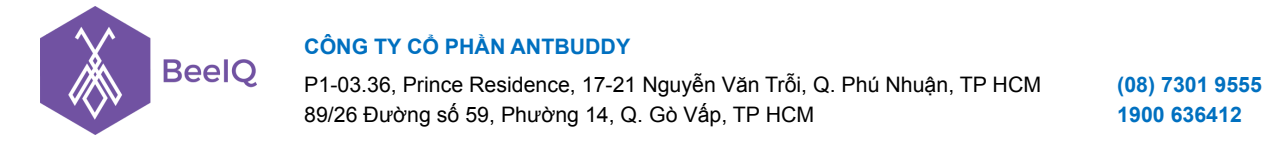

**Bước 2:** Chọn thông tin từ 1 trong 2 tài khoản SIP đã tạo để điền vào các trường tương ứng tại mục **Gọi từ IP Phone** (*hình dưới sử dụng tài khoản 2*) → chọn **Cập Nhật** để lưu, sau đó **tải lại trang**

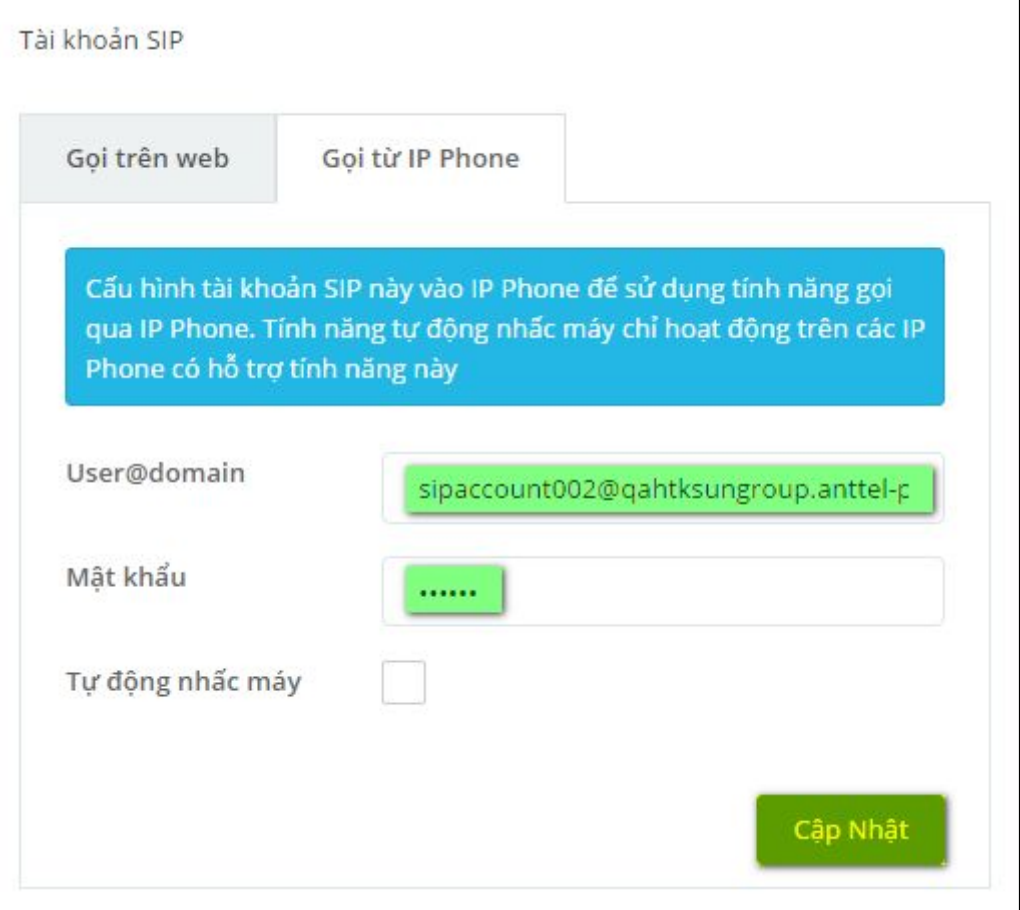

**Lưu ý:** Tại bước này không điền thông tin vào trường **Máy chủ websocket** như **Gọi trên web**

**Bước 3:** Cấu hình với thông tin tài khoản SIP này lên IP Phone để hoàn tất cấu hình Gọi từ IP Phone *(tham khảo cấu hình tài khoản SIP lên IP Phone)*

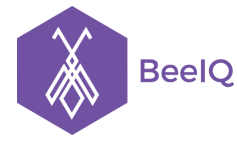

# II. Sử dụng tính năng gọi trên BeeIQ

## 1. Sử dụng tính năng Gọi từ web

Tại thanh công cụ phía trên bên phải màn hình, chọn biểu tượng **Gọi** , nếu Bảng điều khiển điện thoại xuất hiện với trạng thái **Đã kết nối** nghĩa là cấu hình thành công, bây giờ bạn có thể Thực hiện cuộc gọi và Nhận cuộc gọi ngay trên hệ thống BeeIQ.

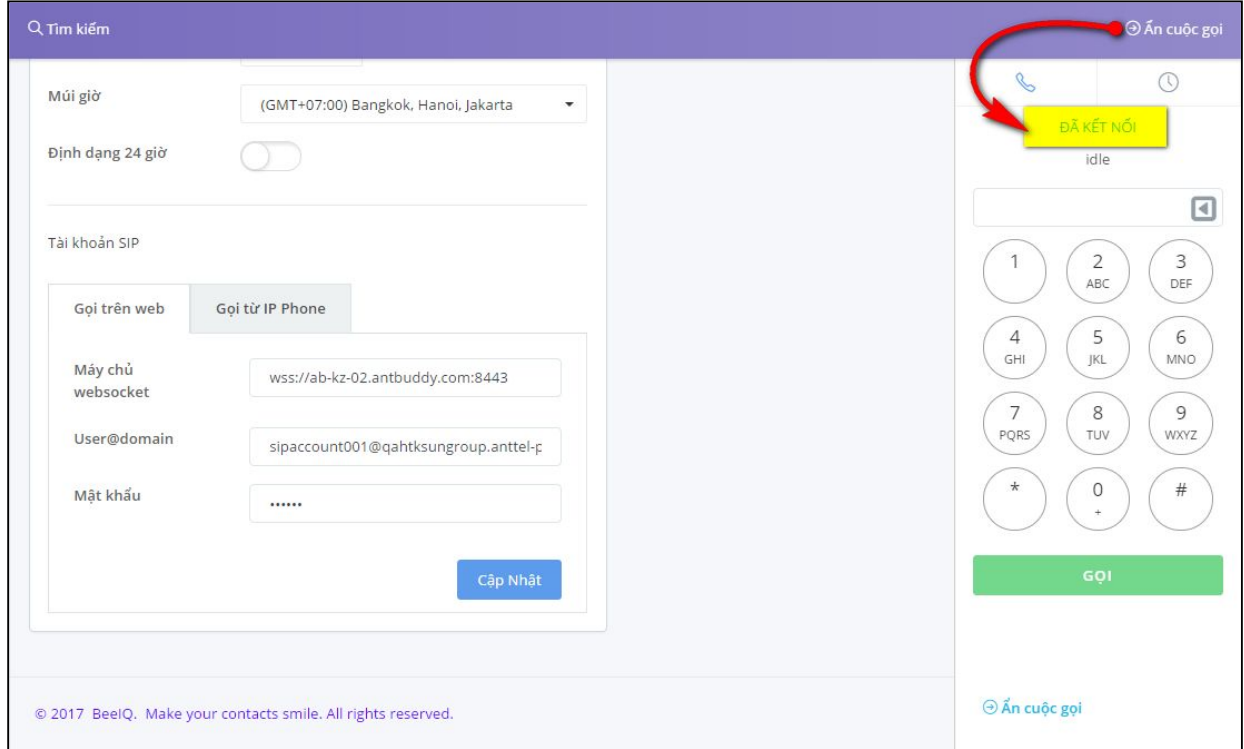

**Lưu ý:** Nếu trạng thái hiển thị là Mất kết nối, bạn cần kiểm tra lại cấu hình.

## **1.1 Thực hiện cuộc gọi**

Có 3 cách để thực hiện cuộc gọi từ BeeIQ:

**Cách 1:** Gọi từ bàn phím điện thoại của phần mềm BeeIQ

- Nhấn biểu tượng **Gọi** tại thanh công cụ phía trên bên phải màn hình hoặc nhấn phím tắt **Ctrl+Shift+Left** để mở Bảng điểu khiển điện thoại

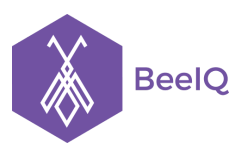

P1-03.36, Prince Residence, 17-21 Nguyễn Văn Trỗi, Q. Phú Nhuận, TP HCM **(08) 7301 9555** 89/26 Đường số 59, Phường 14, Q. Gò Vấp, TP HCM **1900 636412**

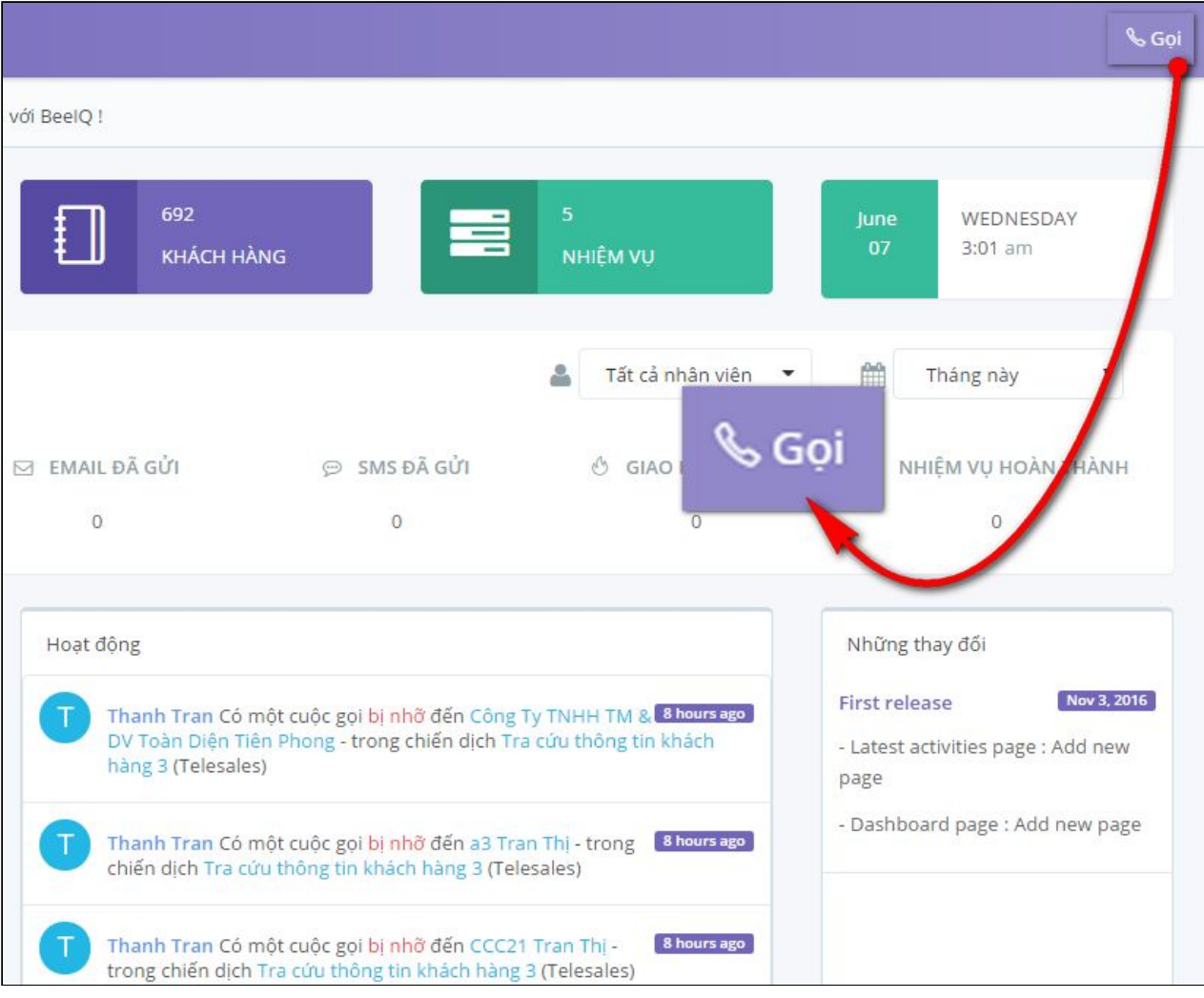

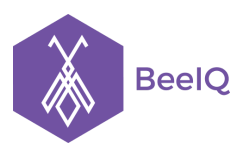

P1-03.36, Prince Residence, 17-21 Nguyễn Văn Trỗi, Q. Phú Nhuận, TP HCM **(08) 7301 9555** 89/26 Đường số 59, Phường 14, Q. Gò Vấp, TP HCM **1900 636412**

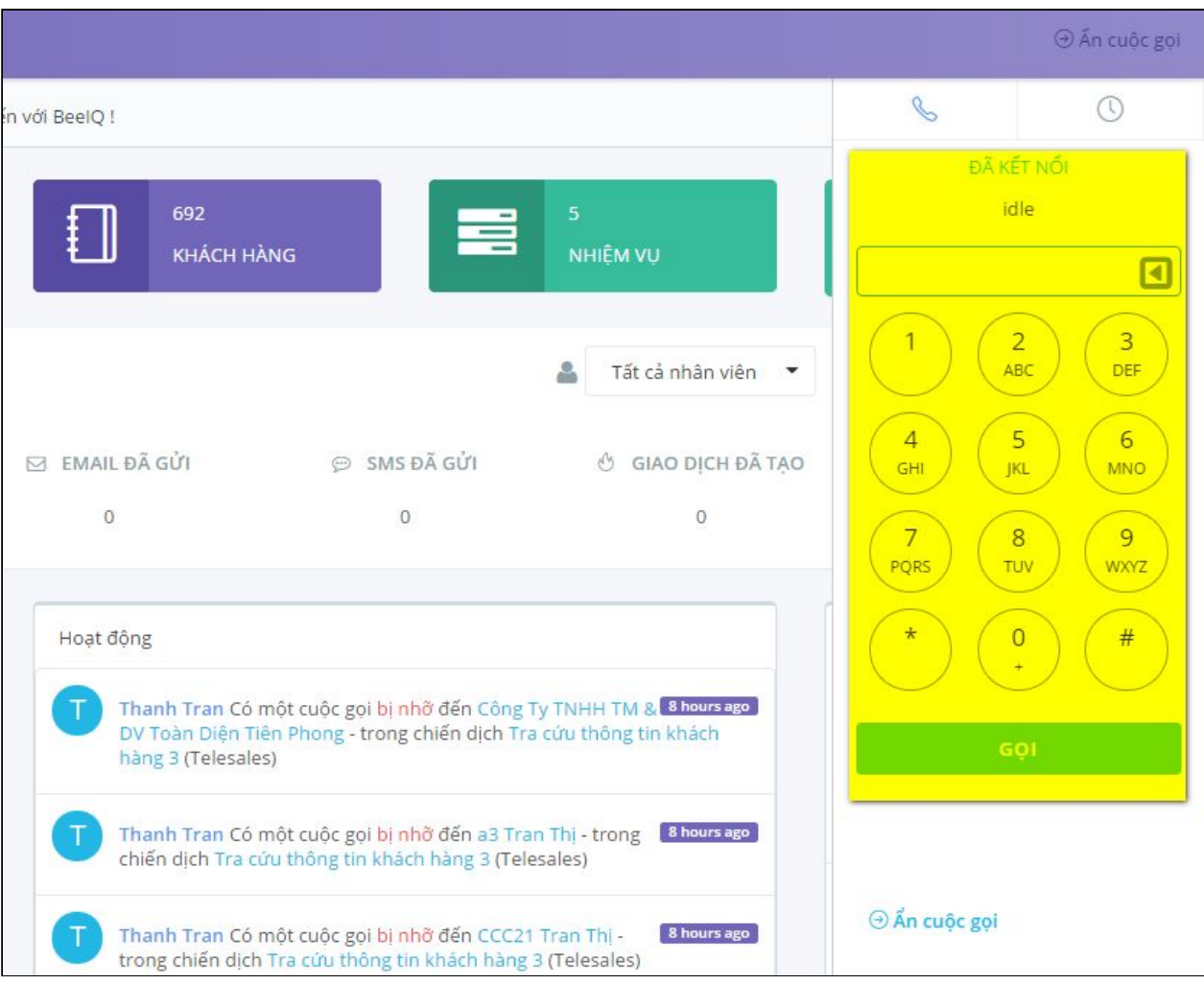

- Nhập số cần gọi → chọn **Gọi** hoặc nhấn **Enter** từ bàn phím

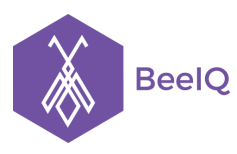

P1-03.36, Prince Residence, 17-21 Nguyễn Văn Trỗi, Q. Phú Nhuận, TP HCM **(08) 7301 9555** 89/26 Đường số 59, Phường 14, Q. Gò Vấp, TP HCM **1900 636412**

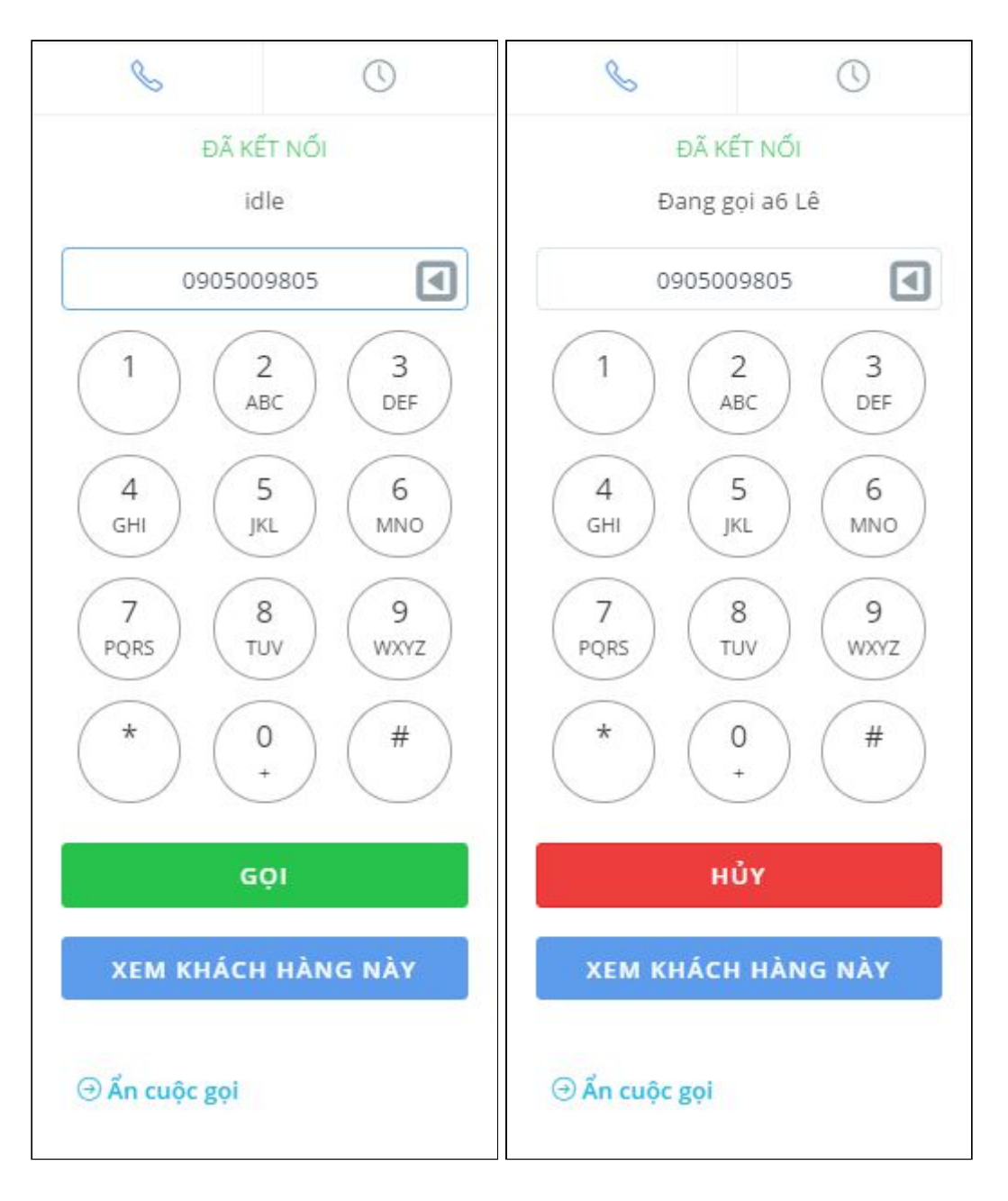

**Cách 2:** Gọi từ danh sách khách hàng có sẵn

- Để thực hiện cuộc gọi, bạn vào trang **Khách hàng**, chọn vào biểu tượng **gọi** bên cạnh số điện thoại của khách hàng cần gọi.

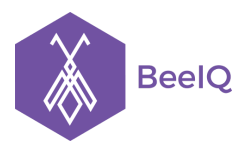

P1-03.36, Prince Residence, 17-21 Nguyễn Văn Trỗi, Q. Phú Nhuận, TP HCM **(08) 7301 9555** 89/26 Đường số 59, Phường 14, Q. Gò Vấp, TP HCM **1900 636412**

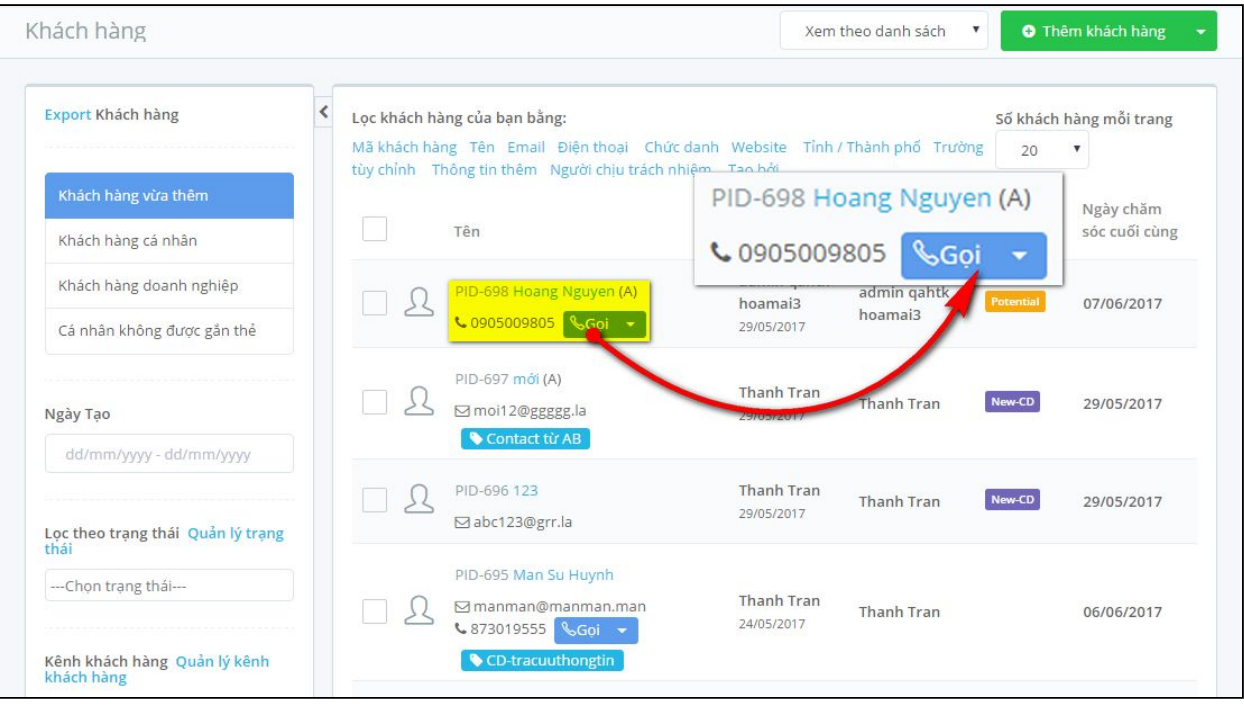

- Bảng điều khiển cuộc gọi sẽ tự động xuất hiện, hiển thị thông báo Tên và Số điện thoại của khách hàng đang gọi. Nhấn Hủy hoặc Enter tại mục Input số điện thoại trên Bảng điều khiển để kết thúc cuộc gọi.

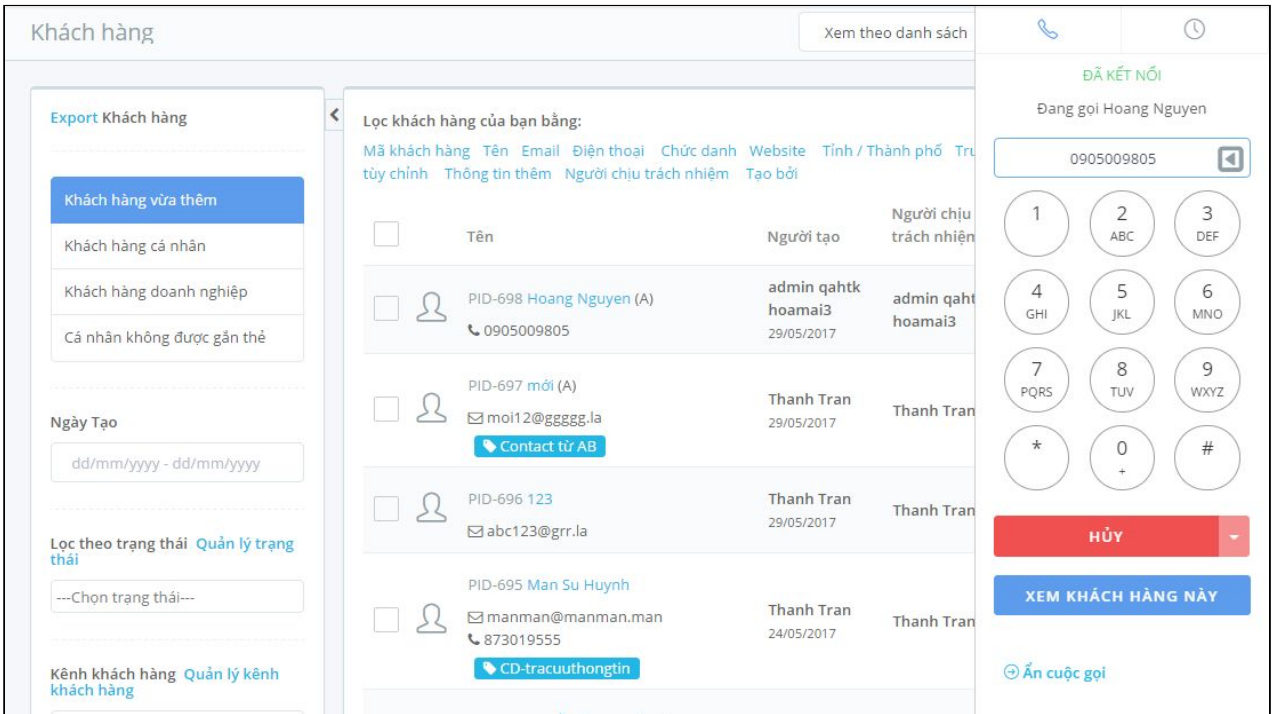

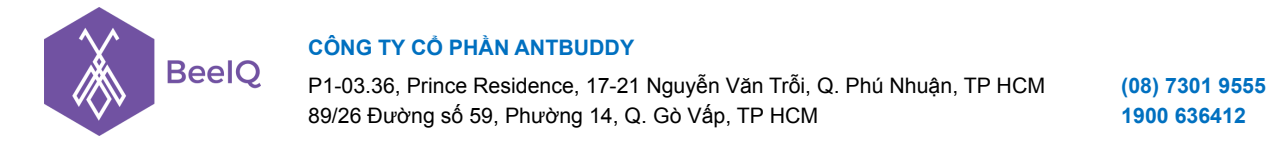

**Cách 3:** Gọi từ trang thông tin chi tiết của khách hàng

- Tại trang thông tin chi tiết của khách hàng, bạn click vào biểu tượng gọi bên cạnh số điện thoại của khách hàng để thực hiện cuộc gọi.

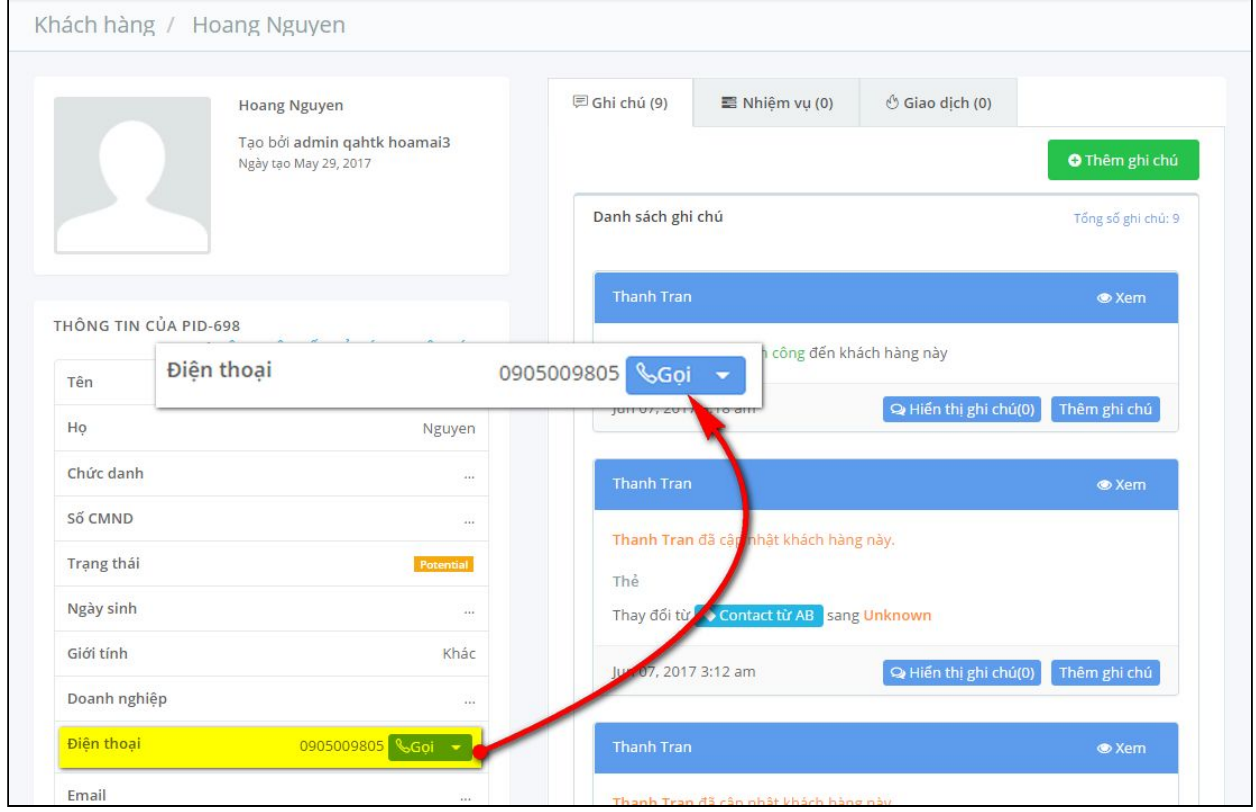

- Bảng điều khiển cuộc gọi sẽ tự động xuất hiện, hiển thị thông báo Tên và Số điện thoại của khách hàng đang gọi. Nhấn Hủy hoặc Enter tại mục Input số điện thoại trên Bảng điều khiển để kết thúc cuộc gọi.

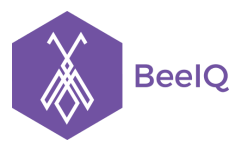

P1-03.36, Prince Residence, 17-21 Nguyễn Văn Trỗi, Q. Phú Nhuận, TP HCM **(08) 7301 9555** 89/26 Đường số 59, Phường 14, Q. Gò Vấp, TP HCM **1900 636412**

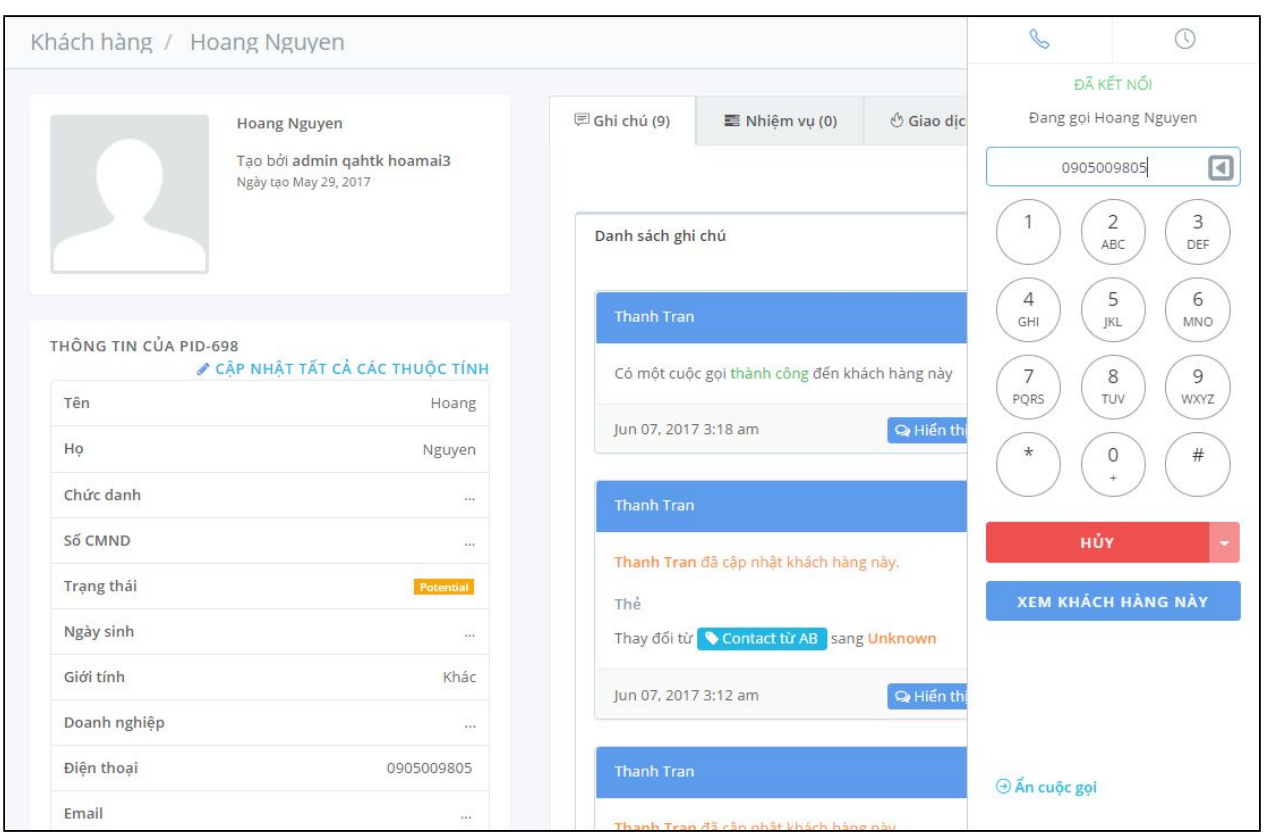

## **1.2 Nhận cuộc gọi**

Khi khách hàng gọi vào, hệ thống sẽ gửi thông báo có cuộc gọi đến như hình dưới, đồng thời bàn phím tự động hiển thị Tên và Số điện thoại của khách hàng đang gọi đến (trường hợp số điện thoại đã tồn tại trong hệ thống BeeIQ). Nhấn Nhận để nghe cuộc gọi, Từ chối để kết thúc cuộc gọi.

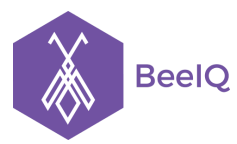

P1-03.36, Prince Residence, 17-21 Nguyễn Văn Trỗi, Q. Phú Nhuận, TP HCM **(08) 7301 9555** 89/26 Đường số 59, Phường 14, Q. Gò Vấp, TP HCM **1900 636412**

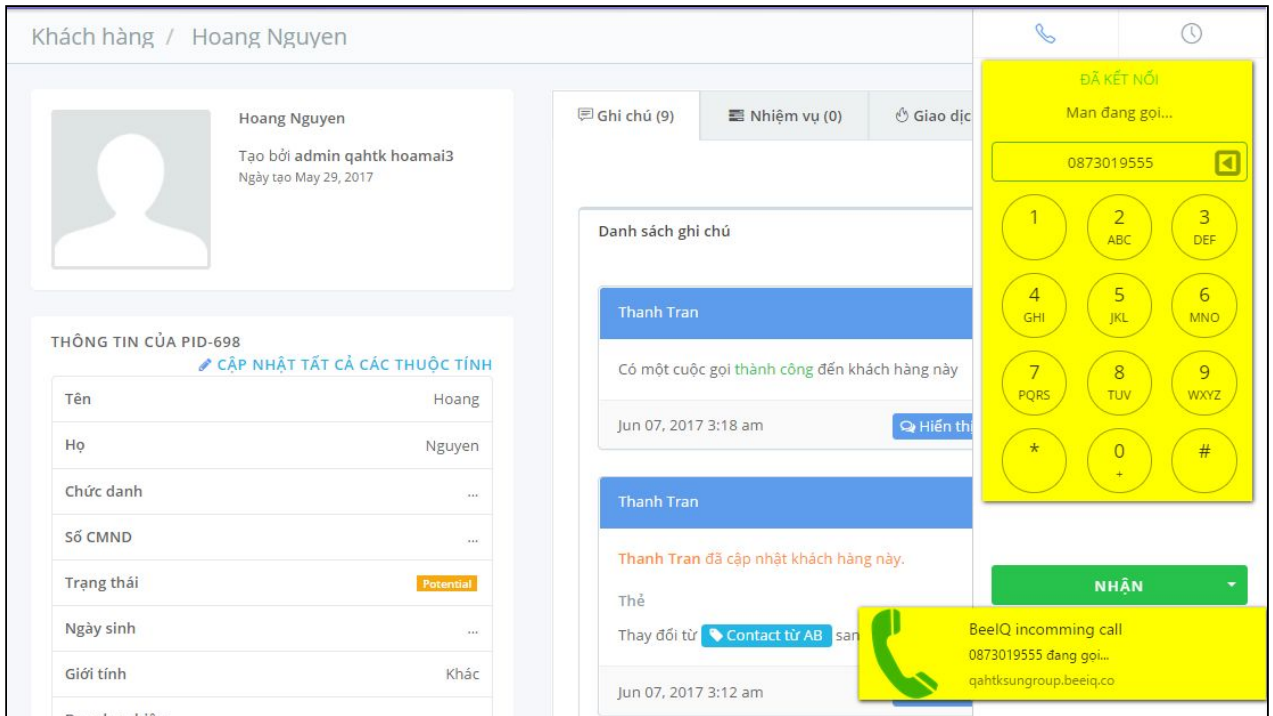

**Lưu ý:** Nếu số điện thoại chưa tồn tại trong hệ thống, hệ thống sẽ chỉ hiển thị Số điện thoại đang gọi đến mà không hiển thị Tên khách hàng.

## **1.3 Lưu lại lịch sử cuộc gọi**

Nhấn **biểu tượng Gọi** tại thanh công cụ phía trên bên phải màn hình hoặc nhấn phím tắt **Ctr+Shift+Right** để mở mục **Lịch sử cuộc gọi** tại Bảng điểu khiển điện thoại. Tại lịch sử cuộc gọi, bạn có thể thực hiện các thao tác sau:

- Click vào Tên để vào trang thông tin chi tiết của khách hàng
- Click vào icon điện thoại để gọi lại cho khách hàng
- Click vào icon copy để sao chép số điện thoại

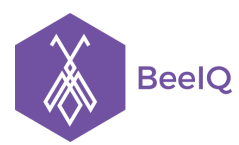

P1-03.36, Prince Residence, 17-21 Nguyễn Văn Trỗi, Q. Phú Nhuận, TP HCM **(08) 7301 9555** 89/26 Đường số 59, Phường 14, Q. Gò Vấp, TP HCM **1900 636412**

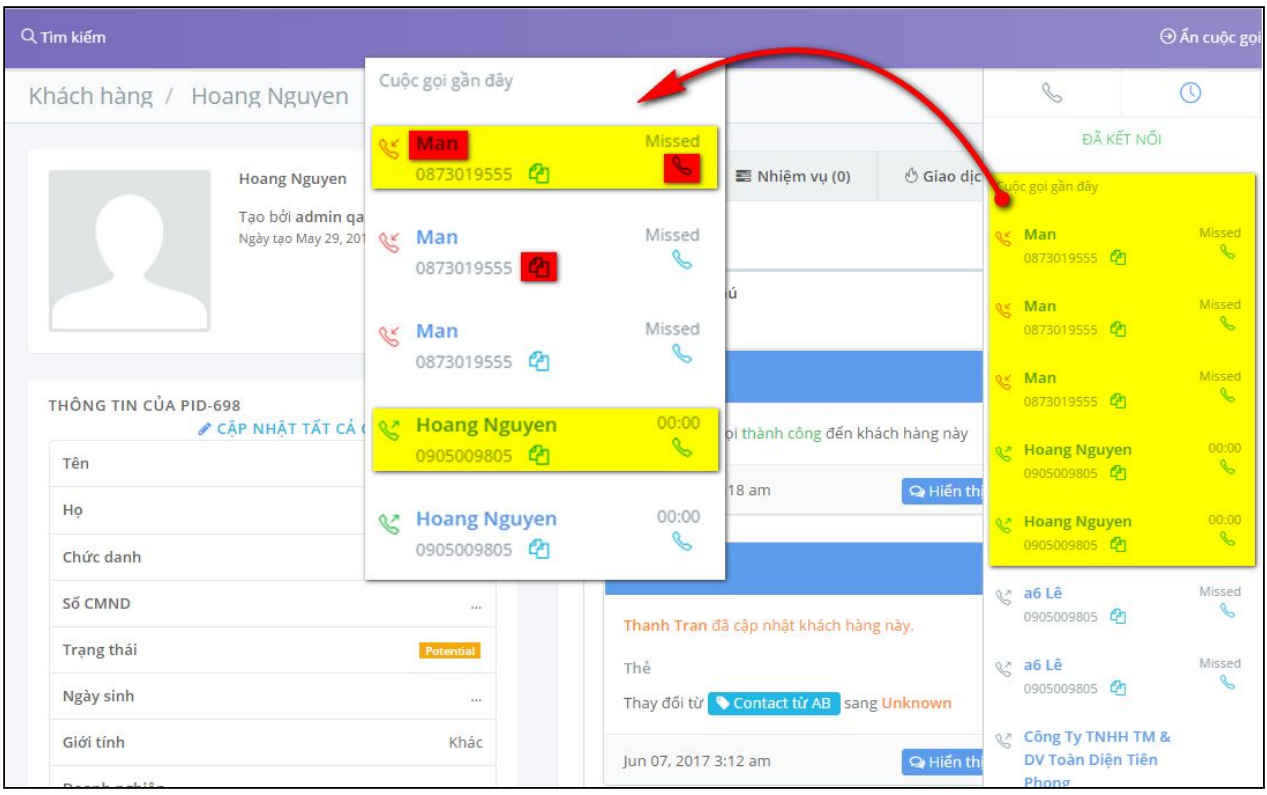

Tại Lịch sử cuộc gọi, bạn có thể nhận biết được Cuộc gọi vào, cuộc gọi ra, cuộc gọi bị nhỡ của khách hàng và cuộc gọi đến khách hàng không thành công

- 1. Cuộc gọi vào thành công
- 2. Cuộc gọi vào bị nhỡ
- 3. Cuộc gọi ra thành công
- 4. Cuộc gọi ra bị nhỡ

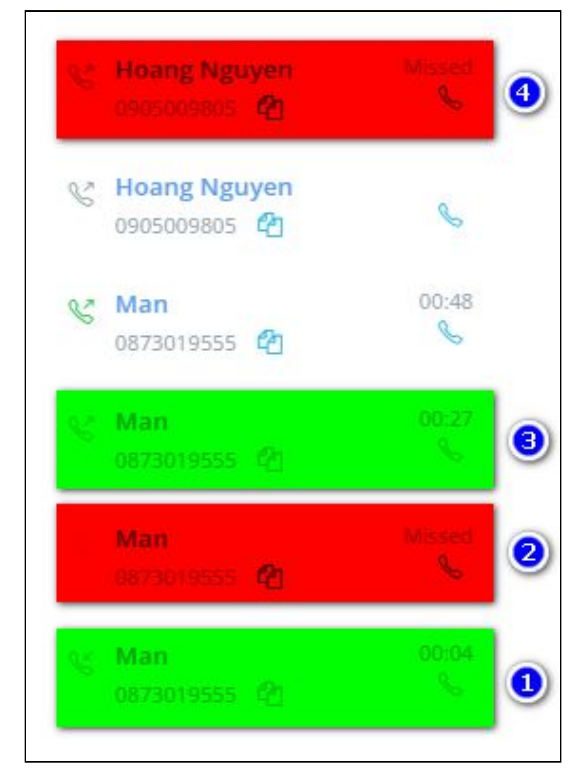

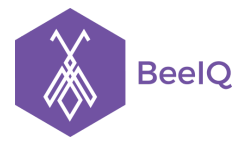

## 2. Sử dụng tính năng Gọi từ IP Phone

## **2.1 Thực hiện cuộc gọi**

Có 3 cách để thực hiện cuộc gọi từ IP Phone:

**Cách 1:** Gọi từ bàn phím điện thoại của phần mềm BeeIQ

- Nhấn **biểu tượng Gọi** tại thanh công cụ phía trên bên phải màn hình hoặc nhấn phím tắt **Ctrl+Shift+Left** để mở Bảng điểu khiển điện thoại
- Nhập số điện thoại → chọn **nút xổ xuống** tại nút **Gọi →** chọn **Gọi từ IP Phone**

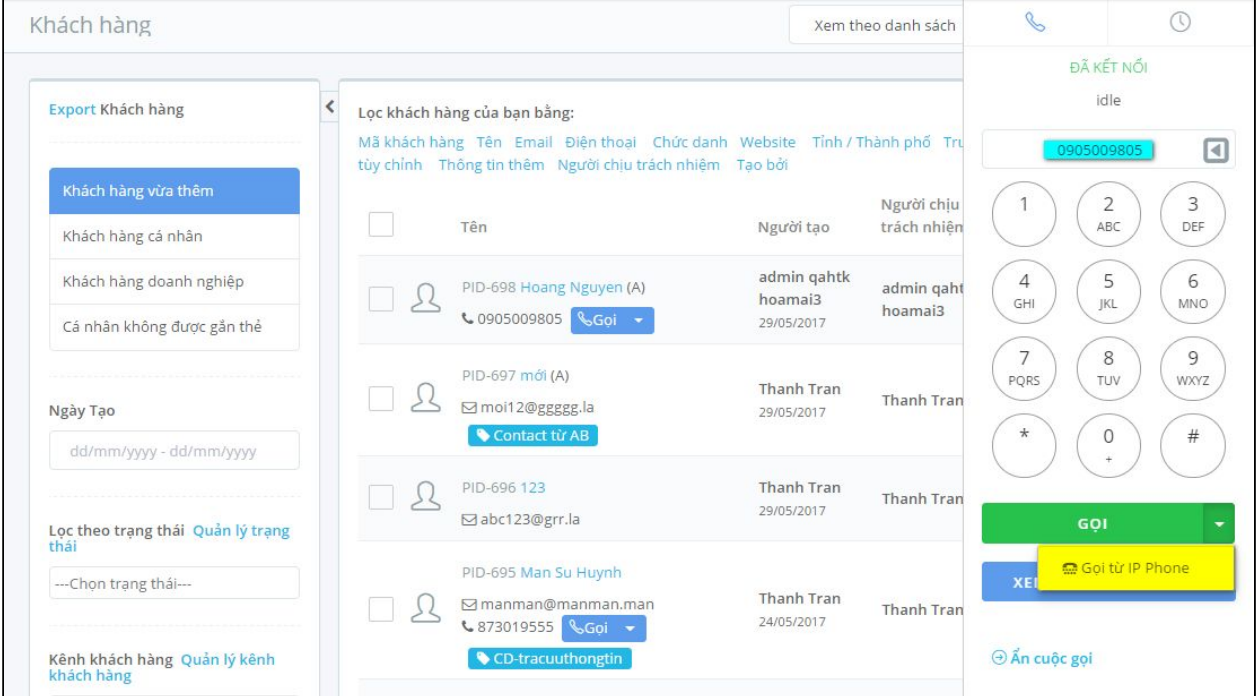

**Cách 2:** Gọi từ danh sách khách hàng có sẵn

- Để thực hiện cuộc gọi, bạn vào trang **Khách hàng**, chọn vào **biểu tượng gọi** bên cạnh số điện thoại của khách hàng cần gọi.
- Chọn nút **xố xuống** bên cạnh nút **Gọi** → chọn **Gọi từ IP Phone**

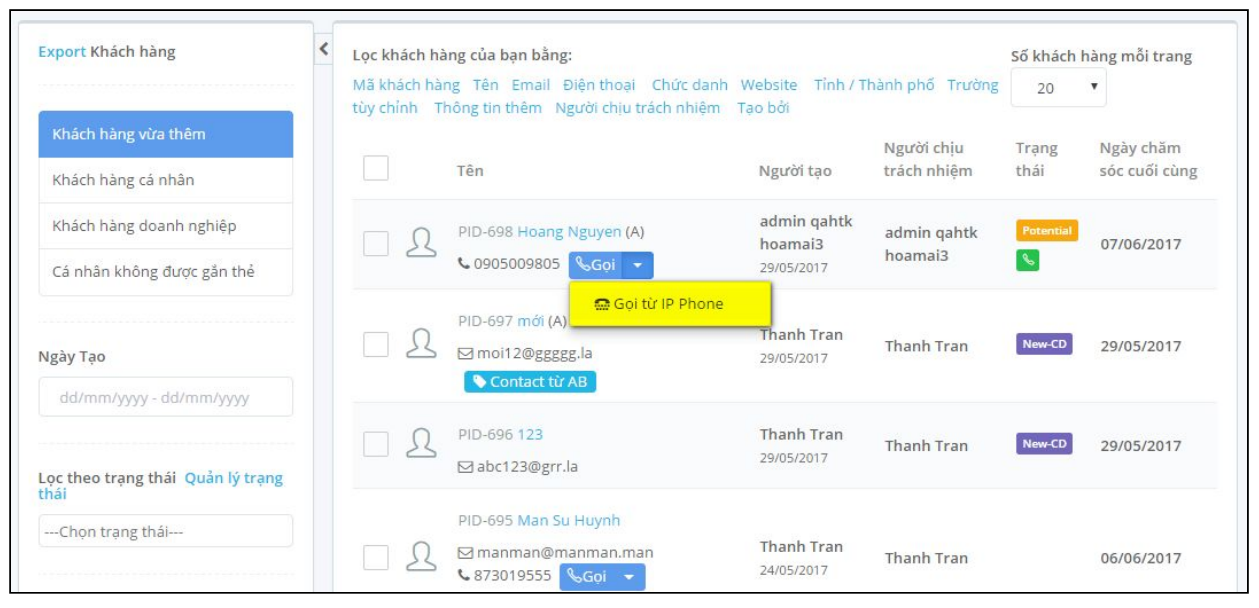

## **Cách 3:** Gọi từ trang thông tin chi tiết của khách hàng

- Tại trang thông tin chi tiết của khách hàng, chọn vào **biểu tượng gọi** bên cạnh số điện thoại của khách hàng cần gọi.
- Chọn **nút xố xuống** bên cạnh **nút Gọi** → chọn **Gọi từ IP Phone**

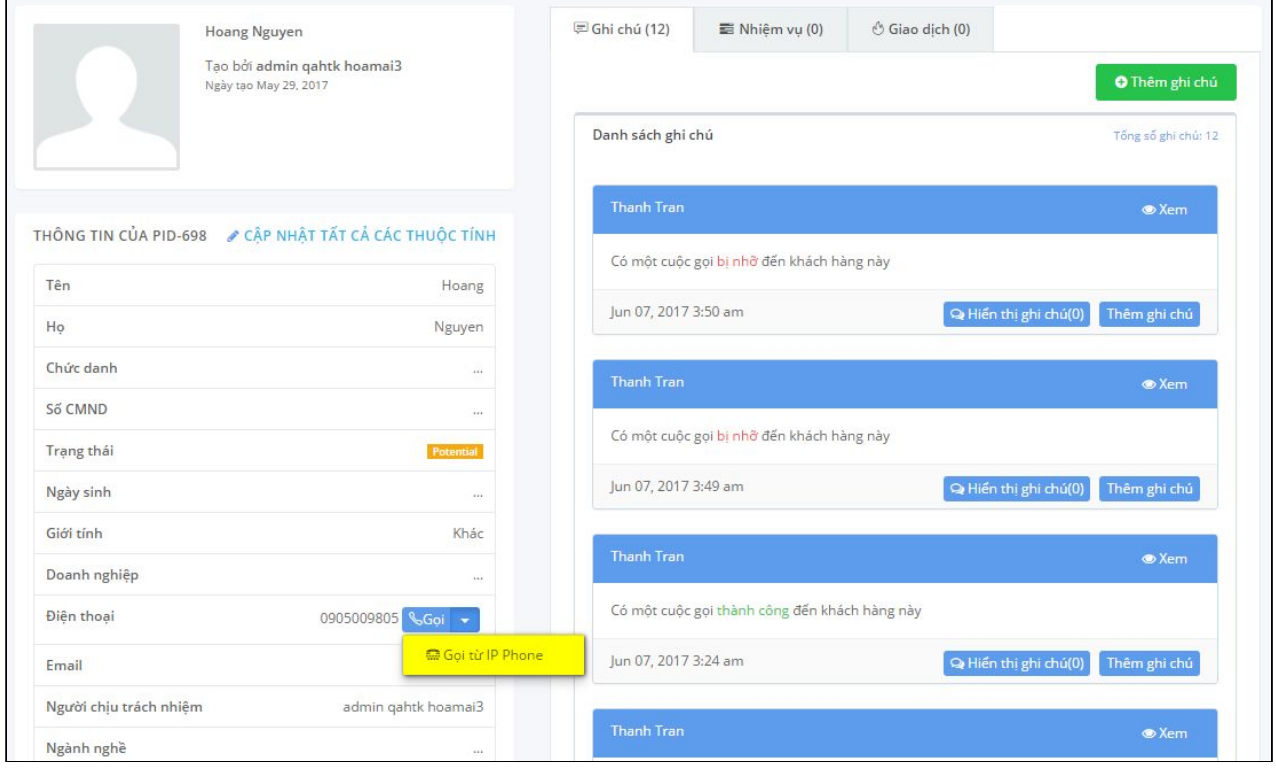